## **MANUAL UNTUK MENJALANKAN PROGRAM**

Aplikasi ini dibuat dengan menggunakan aplikasi php dan javascript sebagai rancangan *interface*, untuk tempat penyimpanan data (*database*) digunakan MySQL client version: 5.0.45.

Untuk menjalankan program ini langkah pertama yang dilakukan adalah meng install xampp.

Berikut cara instal XAMPP :

- 1. Klik dua-kali file XAMPP yang telah Anda download (contoh yang dipakai di sini adalah xampp-win32-1.6.4-installer.exe). Bila Anda mendapati versi XAMPP yang lebih baru, cara instalasi kemungkinan masih sama.
- 2. Berikutnya klik saja [OK] untuk pilihan bahasa, English.

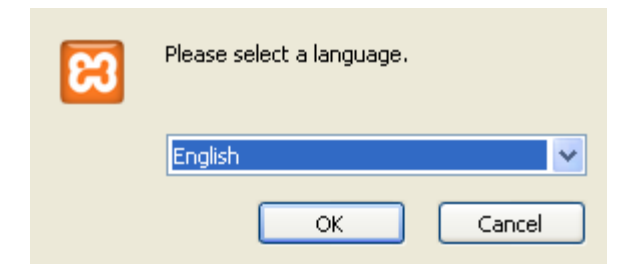

3. Klik [Next] pada jendela Setup Wizard yang muncul.

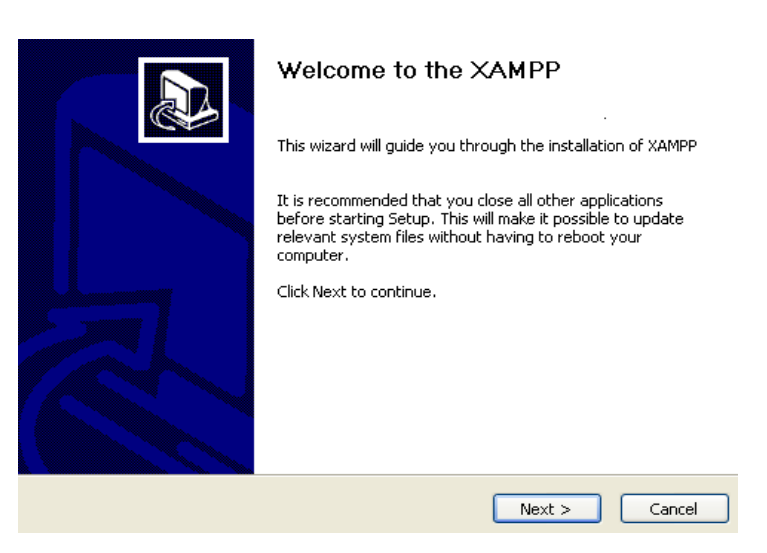

4. Berikutnya Anda diminta memilih folder tempat XAMPP dipasang. Untuk mudahnya pilih saja di c:\, seperti default-nya dan klik [Next].

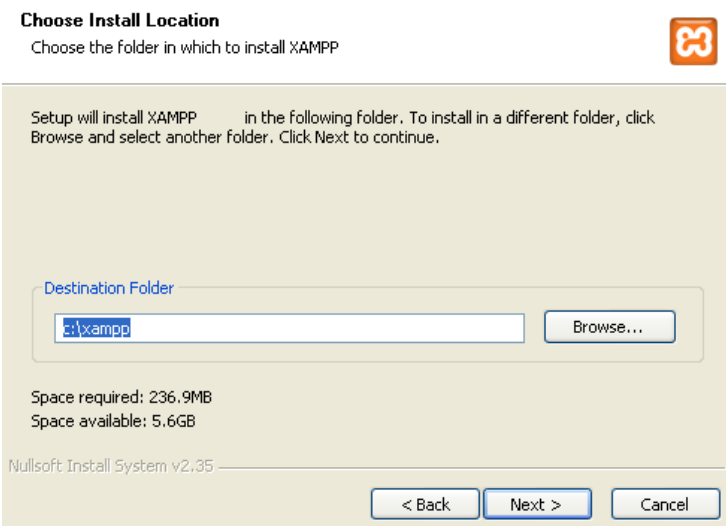

5. Pada jendela yang muncul berikutnya, klik saja [Install], dimana shortcut untuk menjalankan XAMPP akan ada di desktop dan di menu Start.

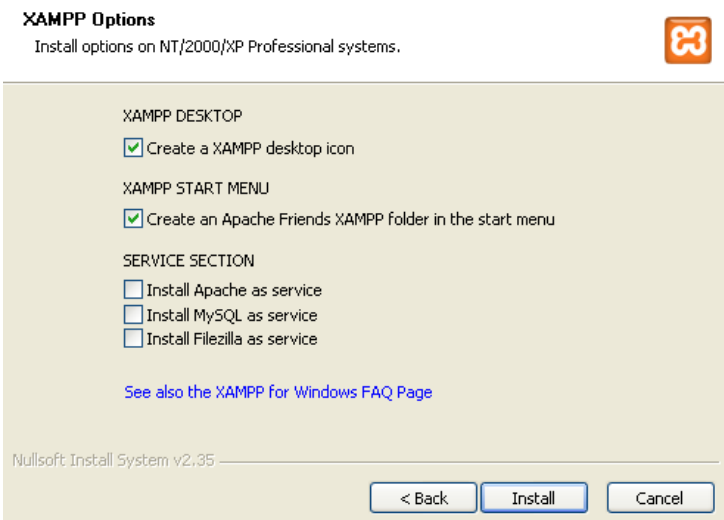

6. Tunggu beberapa menit sementara XAMPP diinstal.

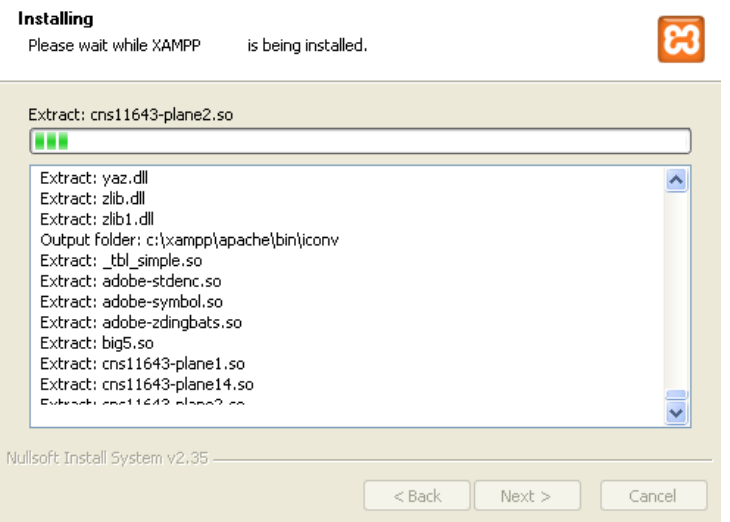

7. Klik [Finish] setelah XAMPP selesai diinstal.

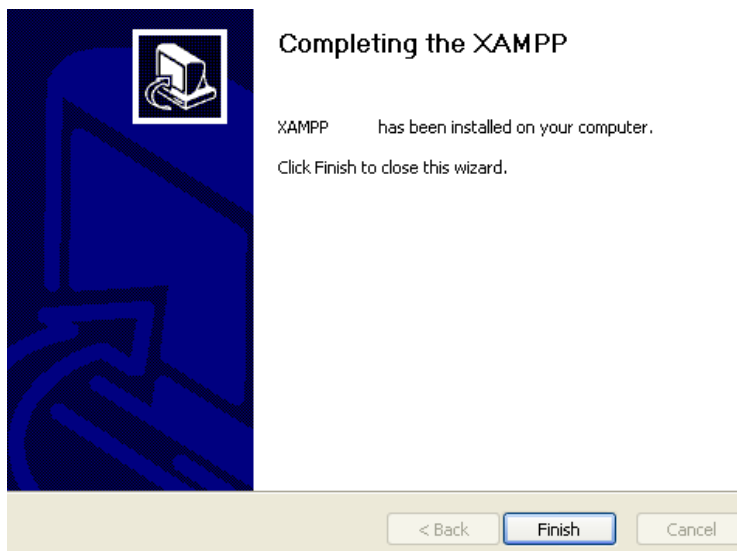

8. Anda akan mendapati tawaran, apakah akan menjalankan XAMPP Control Panel sekarang atau lain kali. Klik [Yes] bila Anda akan menjalankannya.

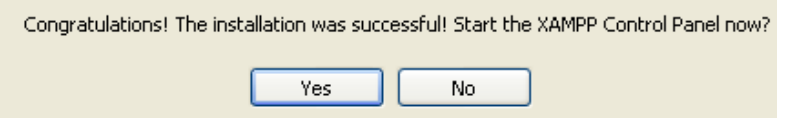

9. Setiap kali Anda akan mengelola situs Web Anda di PC lokal, Anda harus menjalankan XAMPP. Menjalankan XAMPP berarti memfungsikan PC Anda sebagai server Web. Untuk menjalankannya, klik ikon XAMPP dan Anda dihadapkan pada XAMPP Control Panel.

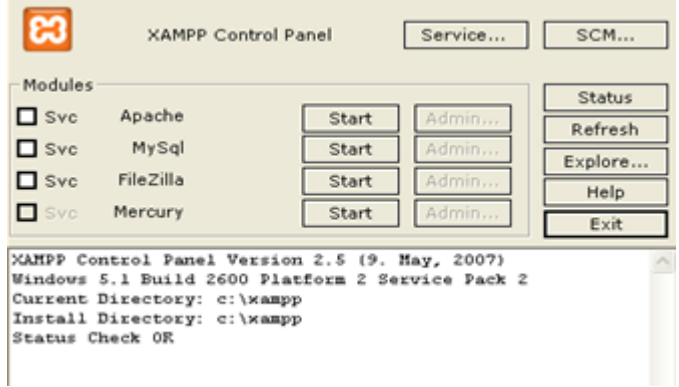

10. Klik [Start] masing-masing untuk Apache dan MySql, sehingga muncul tanda Running untuk keduanya. PC lokal Anda kini sudah menjadi server Web lokal.

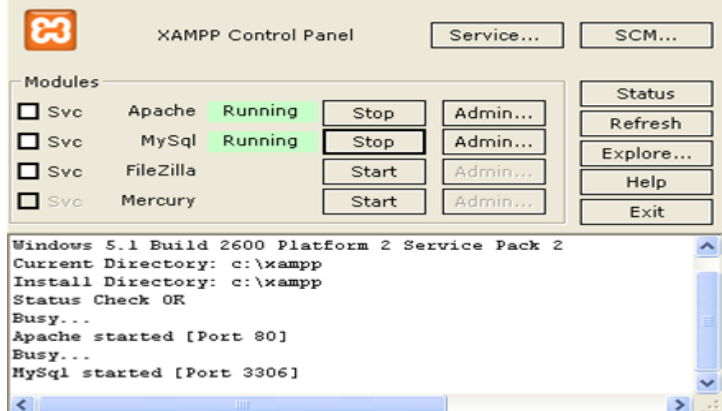

11. Apakah server Web Anda benar-benar jalan? Coba jalankan browser Anda (misalnya Mozilla Firefox seperti yang ada dalam cd program ini) dan ketikkan: http://localhost. Bila muncul tampilan seperti di bawah ini, berarti PC Anda sudah berfungsi sebagai server Web. Klik [English] untuk memilih bahasa Inggris.

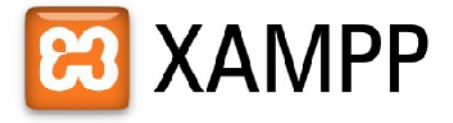

English / Deutsch / Francais / Nederlands / Polski / Italianc / Norwegian / Español / DD / Português (Brasil) / DDD

12. Dari tampilan yang muncul Anda dapat melakukan berbagai administrasi untuk server Anda termasuk membuat database SQL.

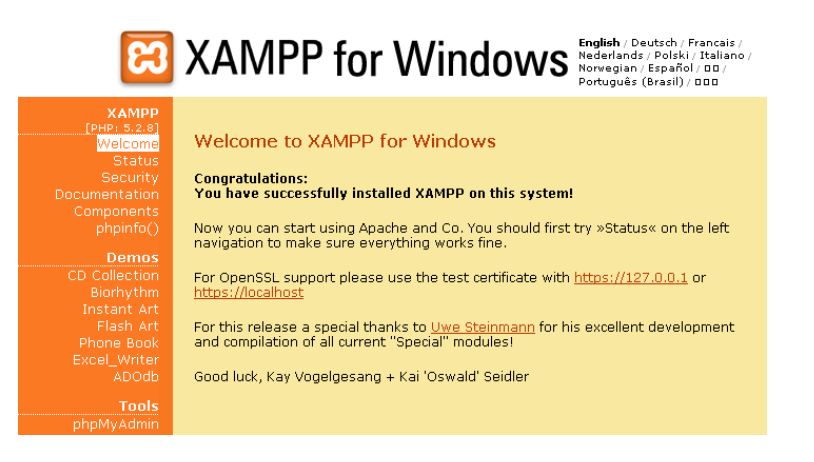

13. Anda tinggal menutup browser untuk menutup tampilan di atas. Untuk menonaktifkan server lokal Anda, keluar dari XAMPP Control Panel. Caranya, pada XAMPP Control Panel, klik [Stop] pada masing-masing [Apache] dan [MySql], lalu tutup jendela kontrol panel (klik X pada pojok kanan atas).

Langkah kita berikutnya akan menjalankan program utama dalam program sistem pelayanan pemerintahan desa berbasis web di kantor desa cabak. Sebelumnya kita coppy dulu Folder cbk yang ada pada Folder source code cd ini ke c:\xampp\htdocs.

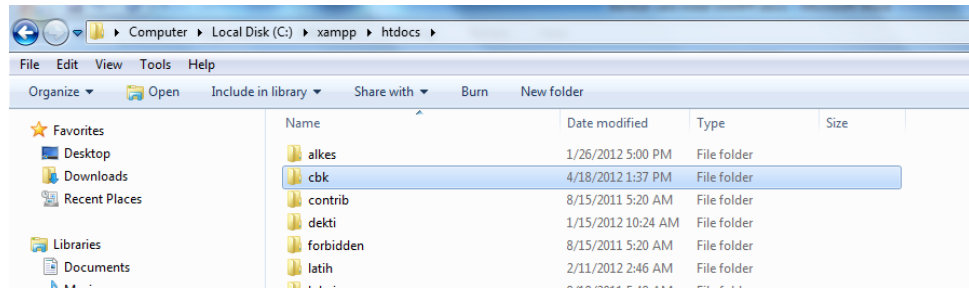

Selanjutnya kita membuat database mengunakan php myadmin yang merupakan bawaan dari xampp, dengan nama database cbk.

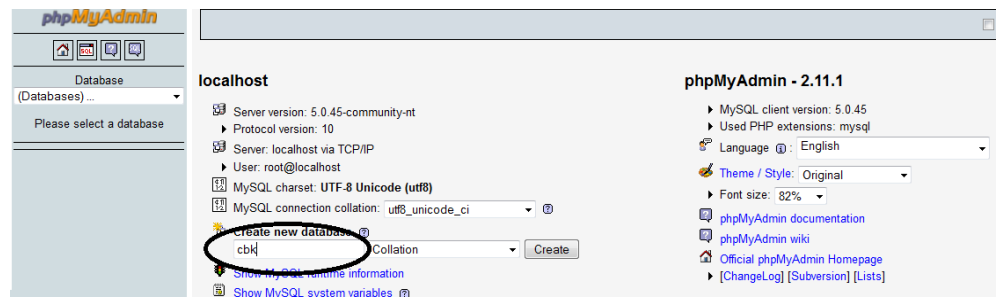

Setelah nama database sudah anda buat lihat nomer 1 maka tinggal Import data lihat nomer 2.

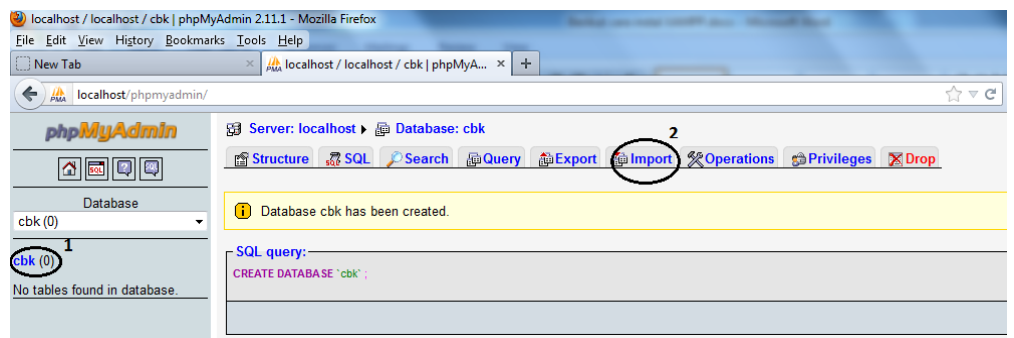

Data di import dari cbk.sql yang di ambil dari Folder source code pada cd program ini.

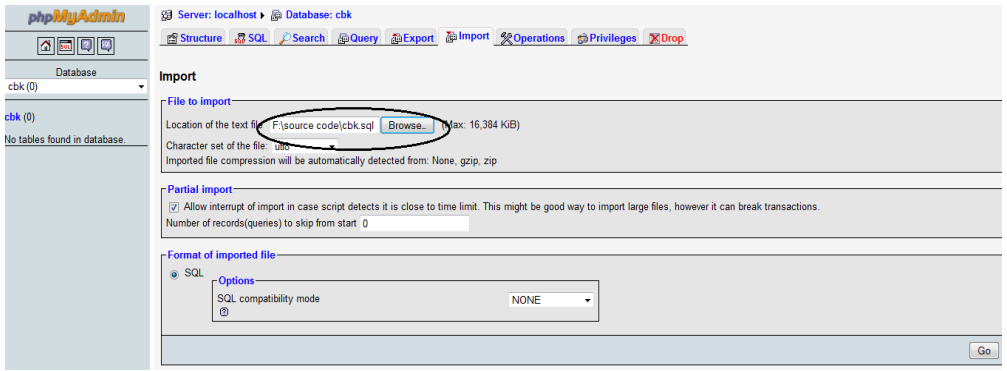

Tekan GO jika keluar *Import has been successfully finished 15 queries executed* maka impor data sudah berhasil.

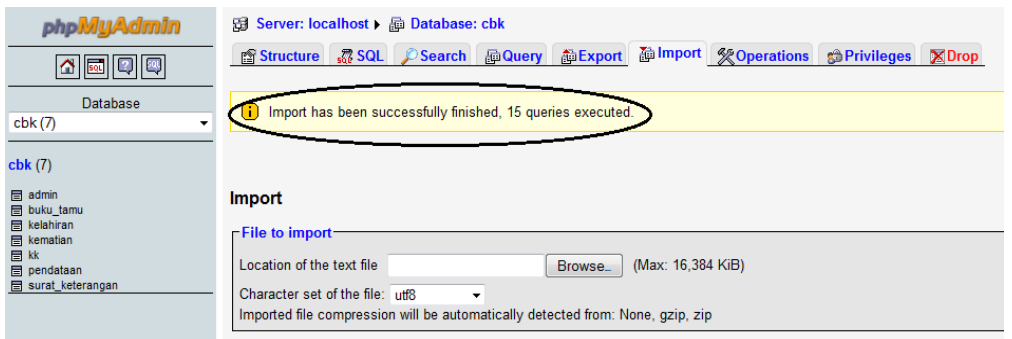

Membuka browser Mozilla Firefox dan ketikkan: http://localhost/cbk/ Bila muncul tampilan seperti di bawah ini, berarti program sudah berjalan

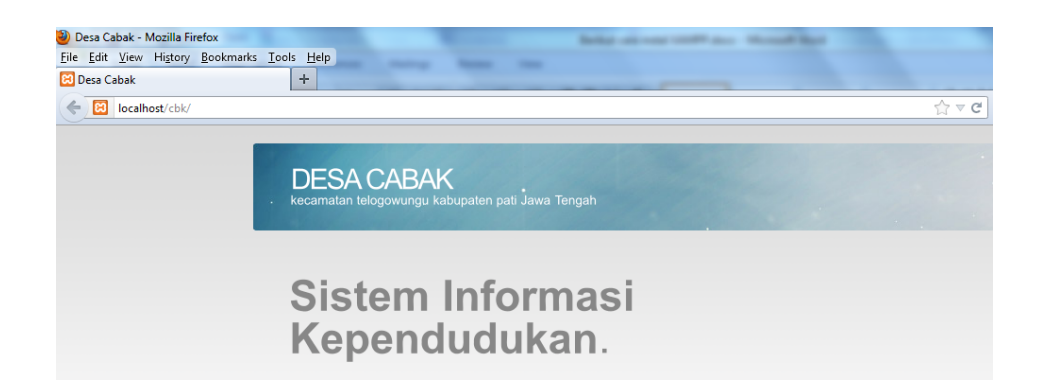

melakukan login untuk masuk ke menu admin dengan username *admin* password *123456*.

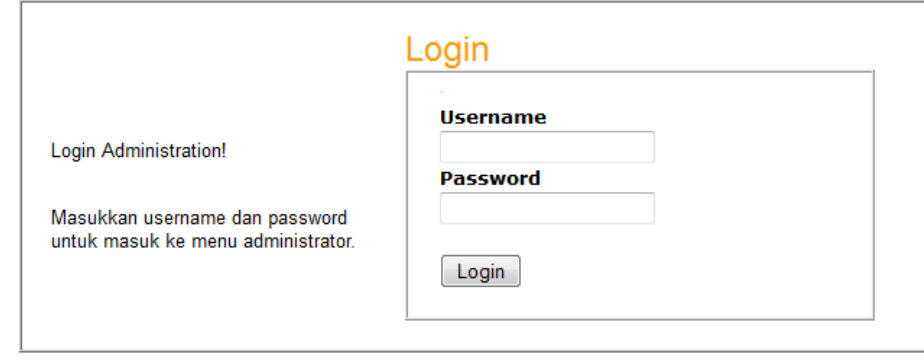

Kembali ke Awal

Berikut merupakan menu admin.

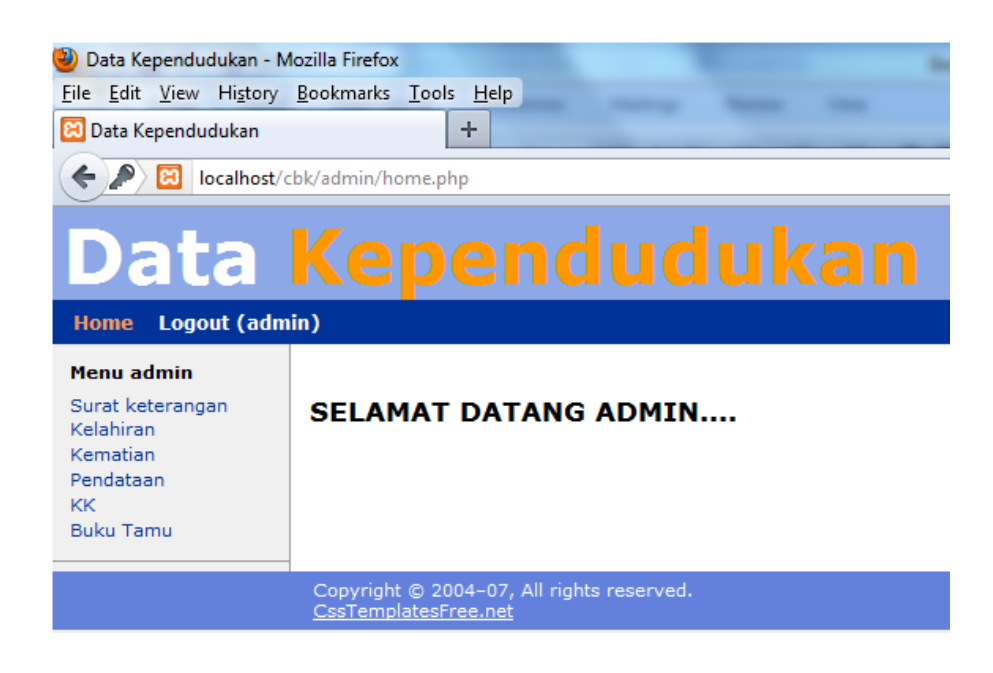

- A. Form Data Pendataan
	- 1. Pada menu admin klik pendataan.
	- 2. Pengisian data pada form pendataan.

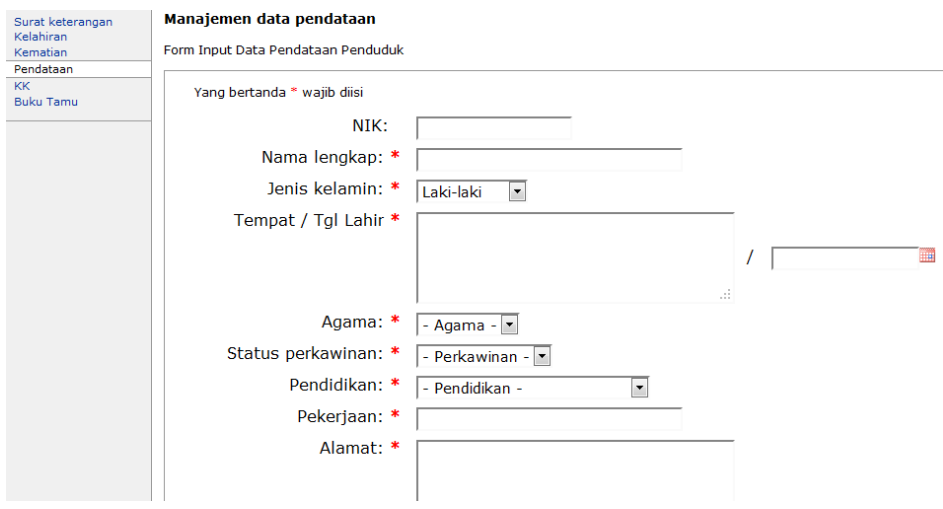

3. Setelah selesai melakukan pengentrian data, tekan tombol Simpan.

4. Untuk melakukan pengeditan dan penghapusan data caranya adalah dengan memilih data yang akan diedit atau dihapus, yaitu dengan mengeklik edit atau hapus.

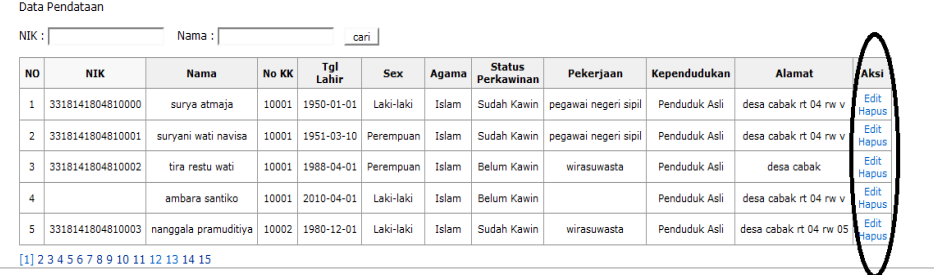

- B. Form Kartu Keluarga (KK).
	- 1. Pada menu admin klik Kartu Keluarga.
	- 2. Pengisian data pada form kartu keluarga.

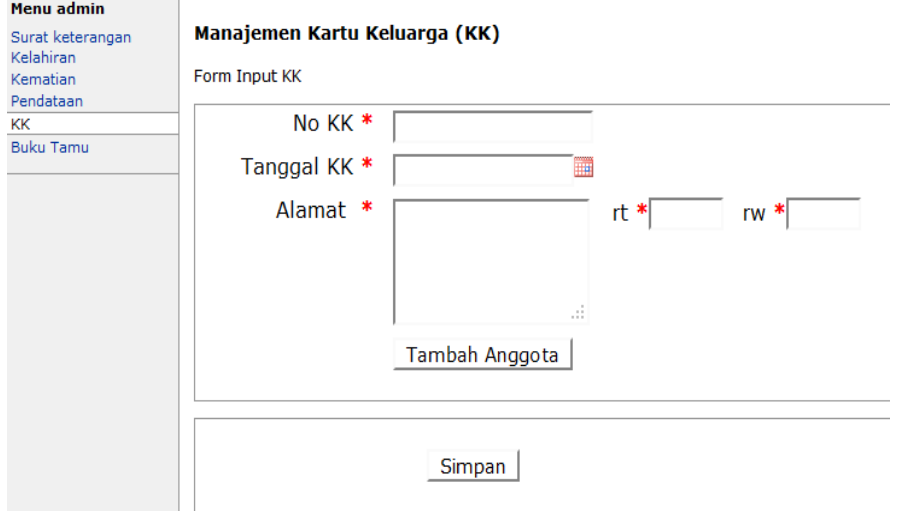

- 3. Setelah selesai melakukan pengentrian data, tekan tombol Simpan.
- 4. Untuk melihat isi kartu keluarga klik detail

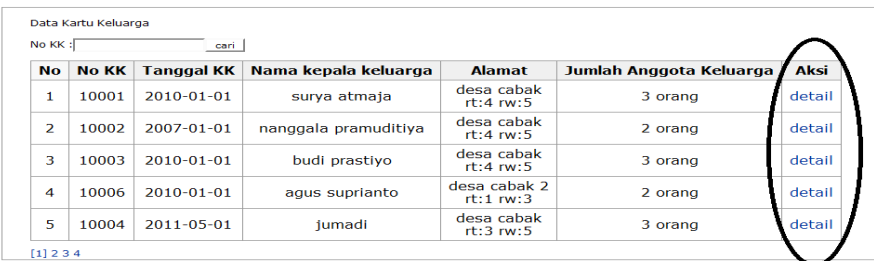

5. Untuk melakukan pengeditan dan penghapusan data caranya adalah dengan memilih data yang akan diedit atau dihapus, yaitu dengan mengeklik edit atau hapus.

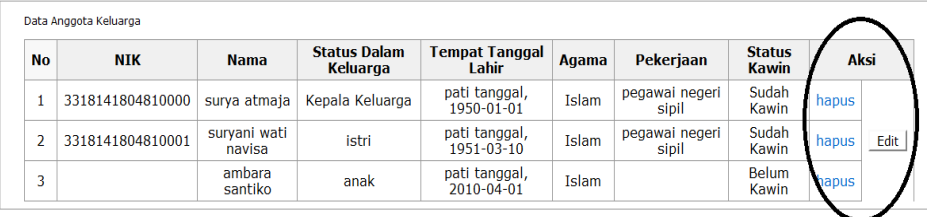

- C. Form Data Kelahiran.
	- 1. Pada menu admin klik Kartu Kelahiran.
	- 2. Pengisian data pada form kartu kelahiran.

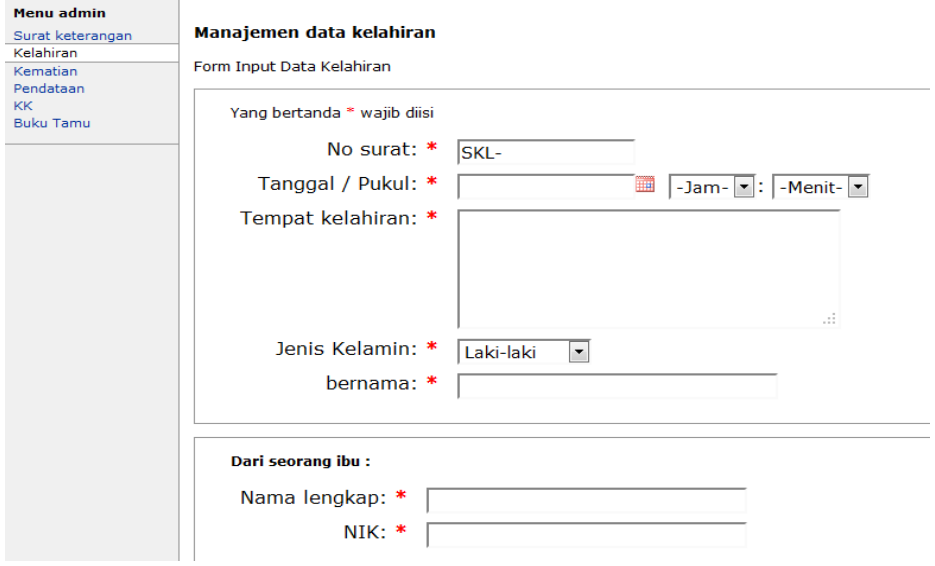

- 3. Setelah selesai melakukan pengentrian data, tekan tombol Simpan.
- 4. Untuk melakukan pengeditan dan penghapusan data caranya adalah dengan memilih data yang akan diedit atau dihapus, yaitu dengan mengeklik edit atau hapus.

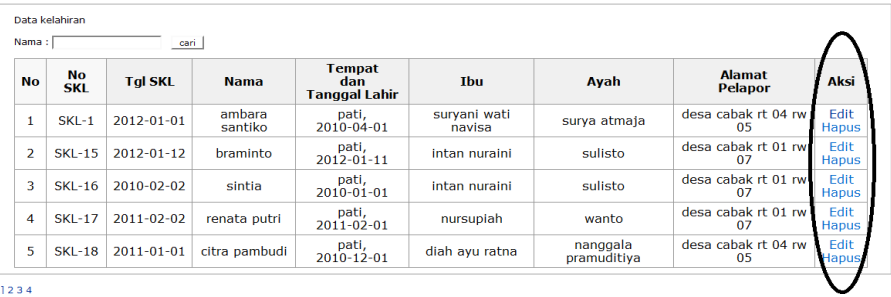

- D. Form Data Kematian.
	- 1. Pada menu admin klik Kartu Kematian.
	- 2. Pengisian data pada form kartu kematian.

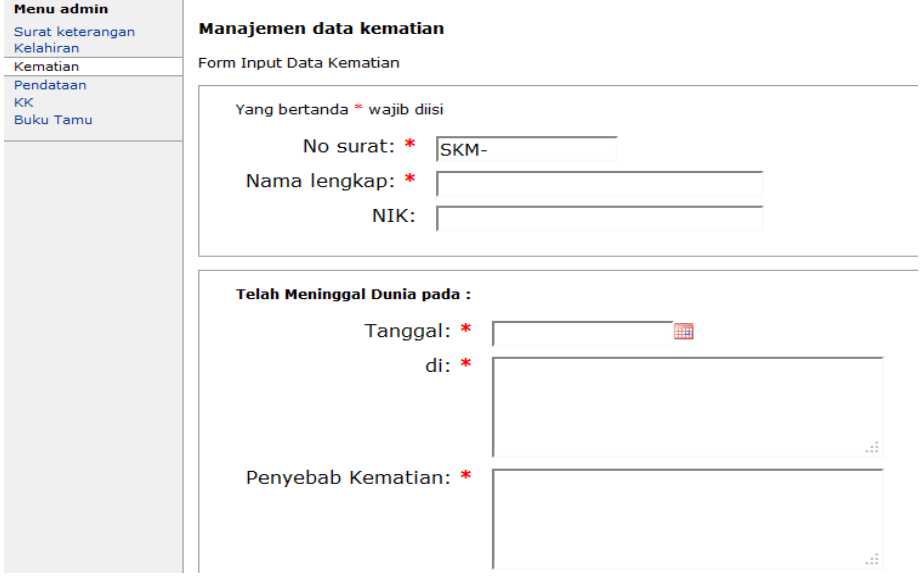

- 3. Setelah selesai melakukan pengentrian data, tekan tombol Simpan.
- 4. Untuk melakukan pengeditan dan penghapusan data caranya adalah dengan memilih data yang akan diedit atau dihapus, yaitu dengan mengeklik edit atau hapus.

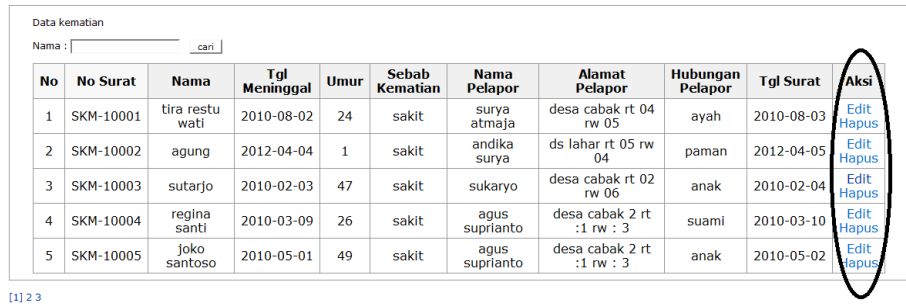

- E. Form Data Surat keterangan.
	- 1. Pada menu admin klik surat keterangan.
	- 2. Pengisian data pada form surat keterangan.
	- 3. Setelah selesai melakukan pengentrian data, tekan tombol Generate.

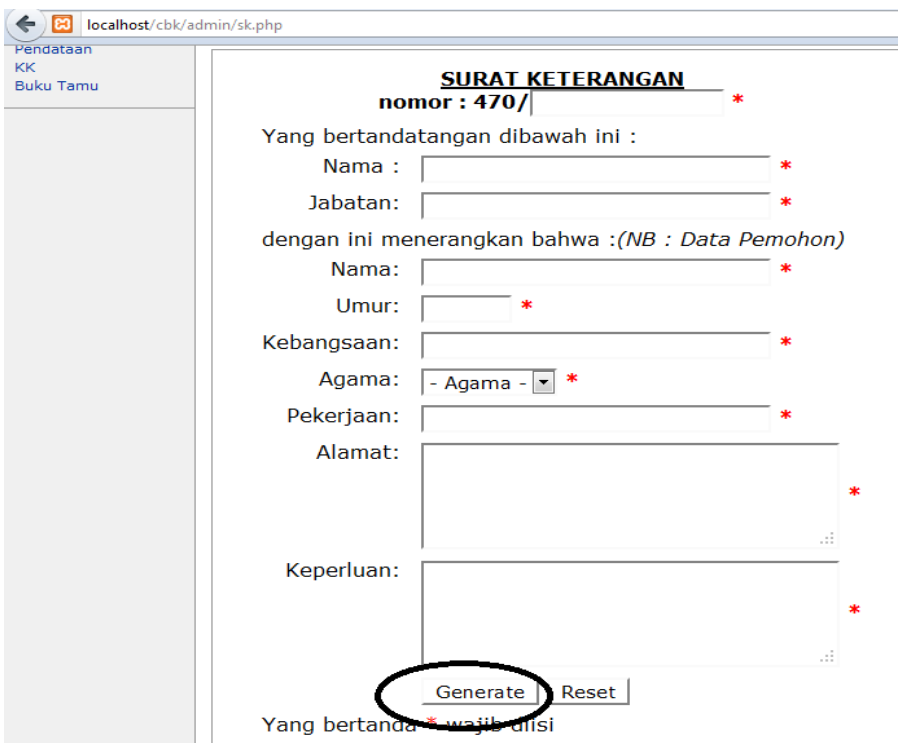

4. Setelah tekan Generate maka tekan simpan.

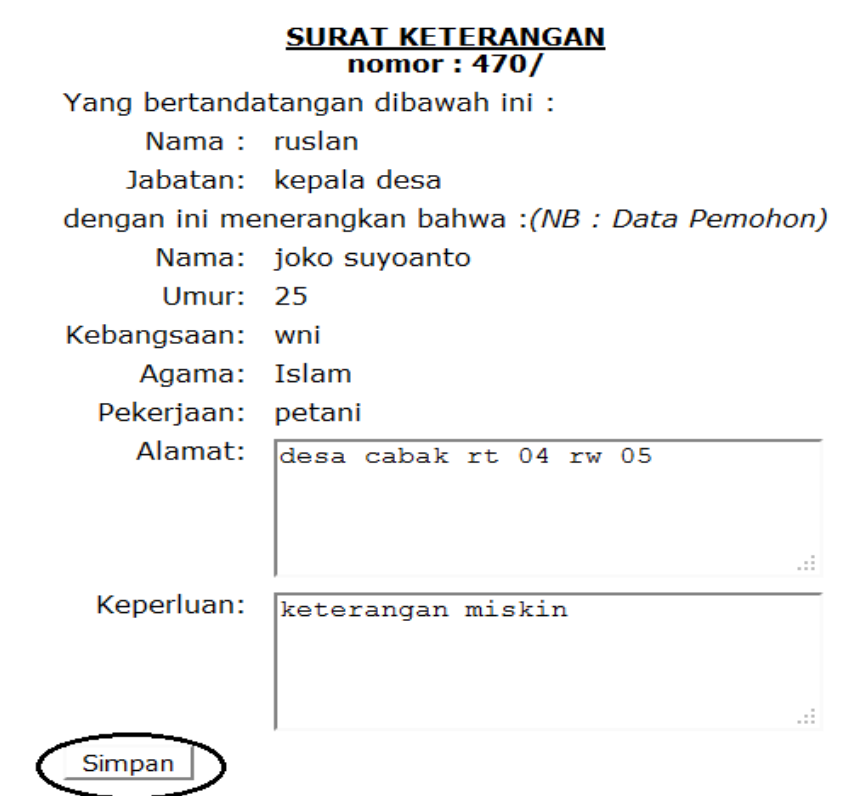

- 5. Setelah disimpan maka akan keluar tampilan format surat keterangan, kemudian tekan cetak untuk print surat keterangan.
- F. Form Data Buku Tamu.

Hanya menampilkan masukan yang diterima dari tamu yang mengisi buku tamu

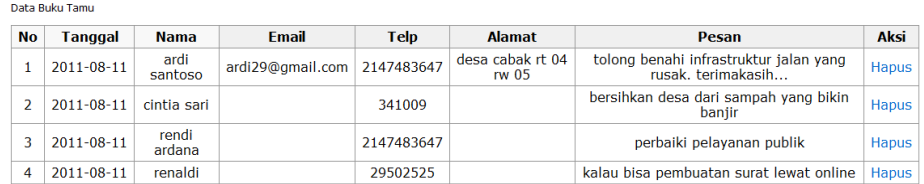